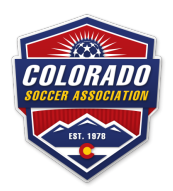

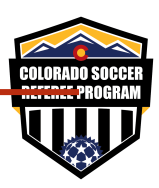

Here is the step by step process all the way through the course work.

1) At the bottom of the Become A Referee page referenced above, click this link:

## START YOUR REFEREE CAREER HERE - STEP 1

## https://learning.ussoccer.com/

- 2) From there you will create a user account at the US Soccer Learning Center and click on REFEREE Program
- 3) Go to Courses / Available Courses / Course List and choose the Colorado Online Course (you don't have to do the drop down of states because it's the only Colorado – specific course in the learning center right now

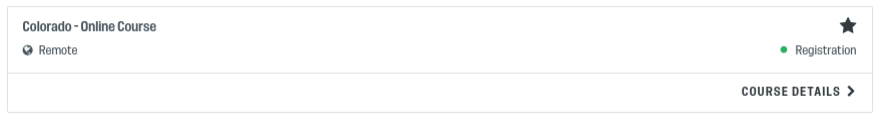

- 4) Register for the Colorado Online Course, click assignments and begin that 4.5 hour course
- 5) When you have completed it, return to this page https://www.coloradosoccer.org/be-a-referee (OR if you want to finish all the registration at one time go there immediately)

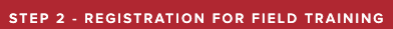

- 6) Click the Step Two link which will lead you to the second part of the course – field training and the remaining learning modules
- 7) https://coloradoreferees.omgtsys.com/AvailableClinics.aspx

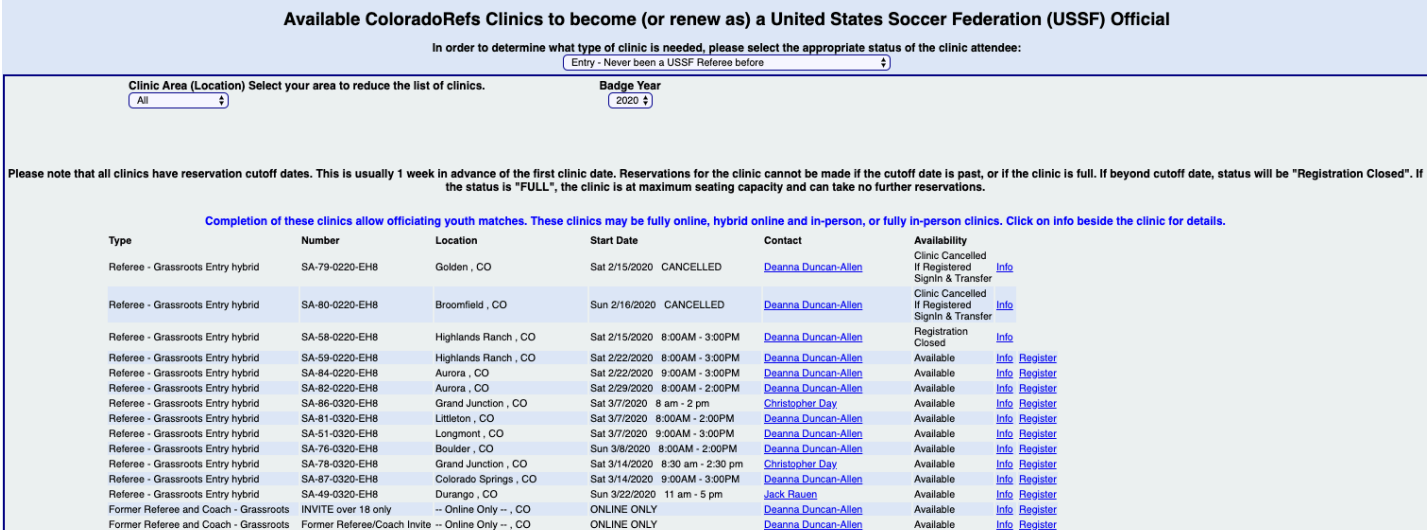

8) Choose the field session that works in your schedule and click register – it will help you create an account in the Colorado Referee Registration site, have you pay the \$90 for the course and first year referee registration. After creating your account, paying fees, return to your member home page, scroll down to the bottom to look for your class

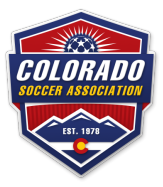

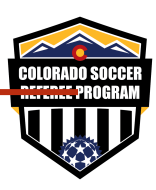

9) When you see ONLINE LESSONS click the button

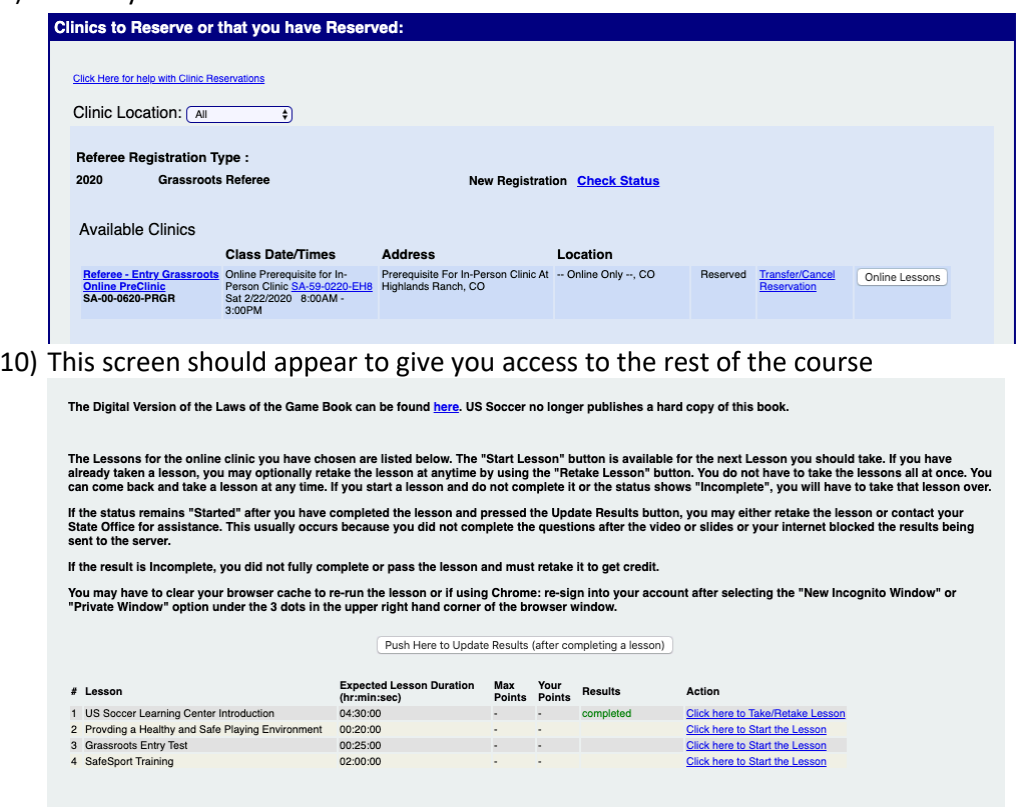

Session

When the ONLINE LESSON button is GREEN, **CONVER ENGINEMENT CONDUCTED** you have completed all the work required before the On The Field